# contratofácil

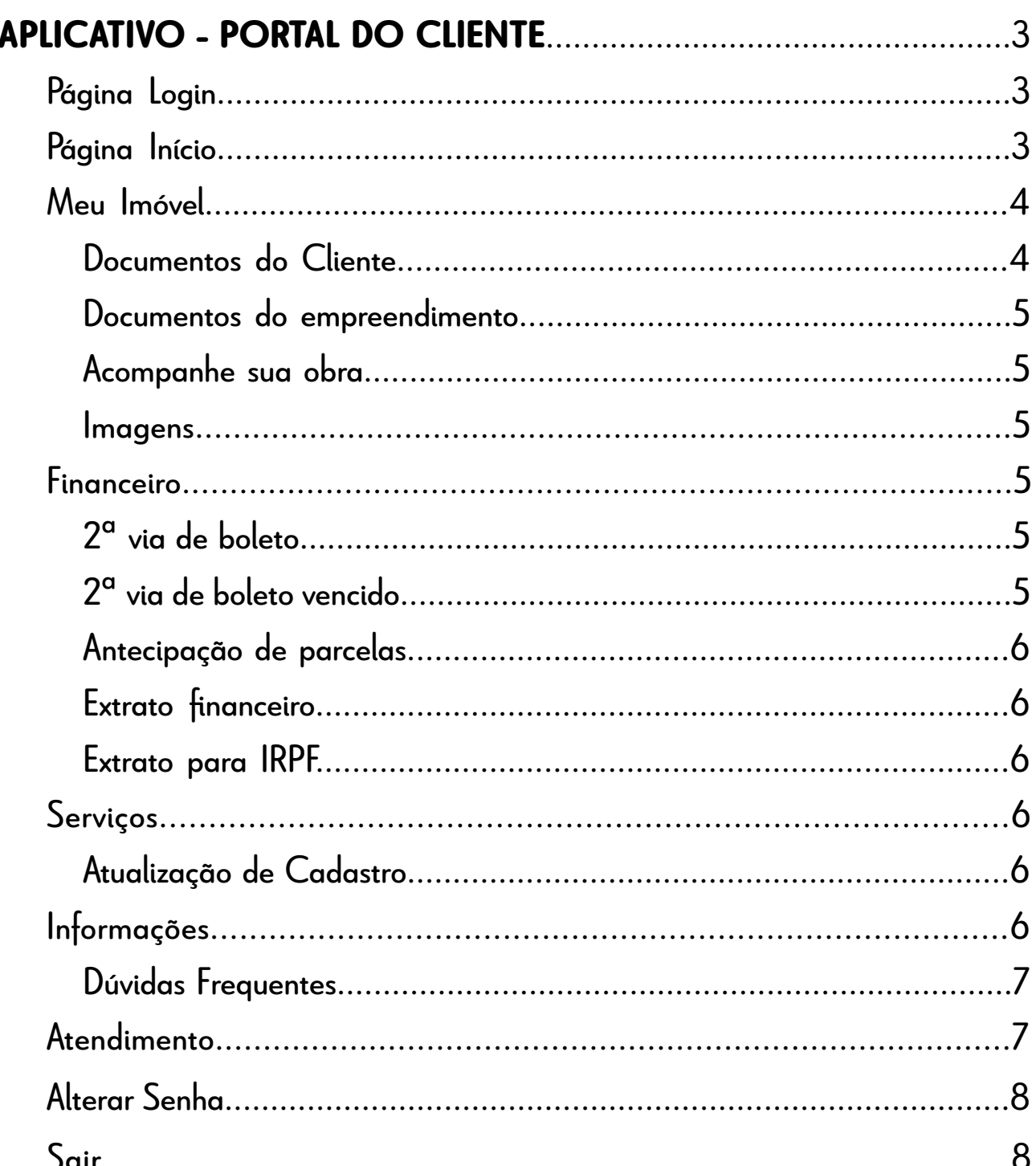

# contratofácil

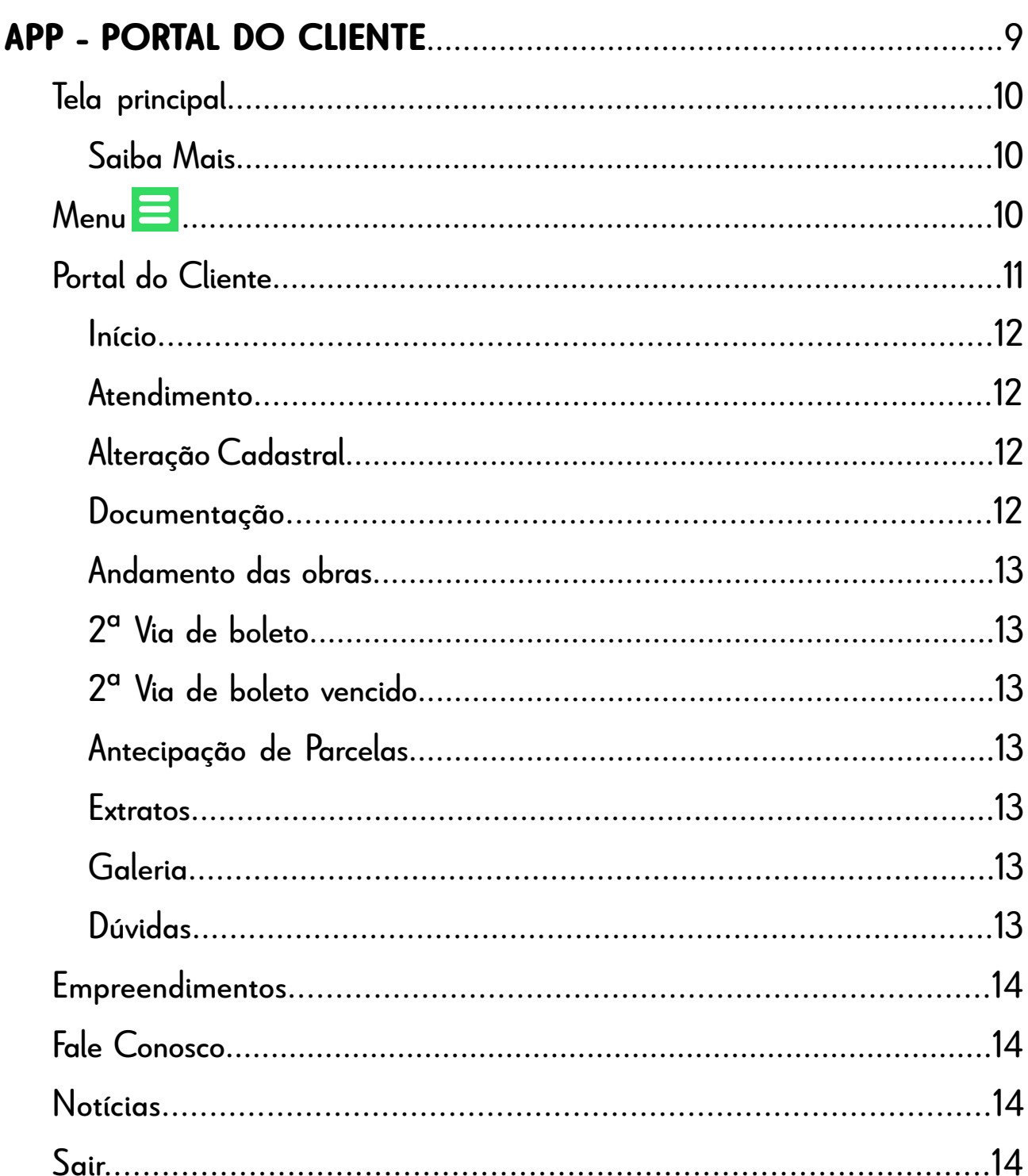

# <span id="page-2-0"></span>VO en la companya de la companya de la companya de la companya de la companya de la companya de la companya de<br>La companya de la companya de la companya de la companya de la companya de la companya de la companya de la co ontrato**fácil** aplicativo

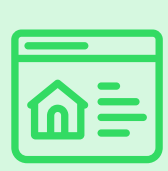

O aplicativo Contrato Fácil - Portal do Cliente é uma solução para melhor atender à demanda dos nossos clientes de forma responsiva e com recursos organizados nas áreas: Página inicial, Documentos e Solicitações. Para acessar o Portal do Cliente Contrato Fácil pelo site da Verde Urbanismo, digite no navegador: [www.verdeurb.com.br](http://www.verdeurb.com.br)

## **Página Login**

É a tela onde os clientes da Verde Urbanismo acessam o Portal, inserindo seu CPF para se cadastrar ou, se já estiverem cadastrados, para acessá-lo.

#### **Primeiro Acesso**

- 1. Durante o primeiro acesso, clique no botão "Cadastre-se". Você será direcionado para a tela de cadastro, onde precisará informar o seu CPF.
- 2. Clique em <Avançar>.
- 3. Em seguida, o sistema abrirá uma tela exibindo os dados já cadastrados no sistema, como nome e e-mail. Confirme o seu e-mail, escolha uma senha de 6 (seis) dígitos e confirme-a.
- 4. Clique em <Avançar>.
- 5. Uma confirmação de cadastro será enviada, permitindo o acesso ao Portal a partir desse momento.

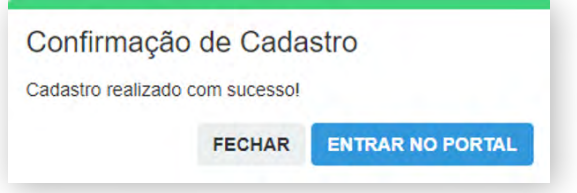

# **Página Inicial**

Após acessar o Portal, inserindo seu CPF e senha, você será direcionado para a página inicial, que inclui: **menus, submenus e foto panorâmica do loteamento**. Alguns desses submenus também estão disponíveis na parte inferior da tela, acessíveis através de ícones específicos. No lado esquerdo da tela, há uma foto panorâmica do loteamento.

<span id="page-3-0"></span>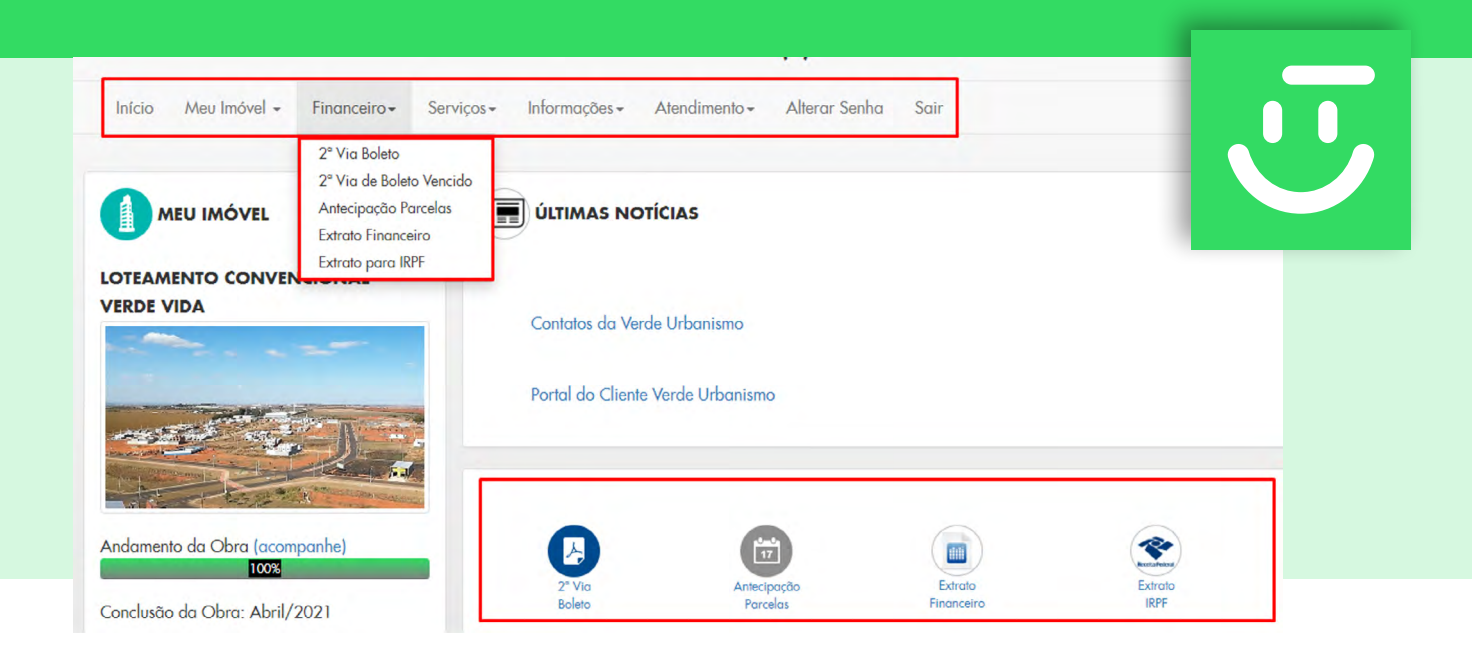

#### **Painel Últimas Notícias**

Caso a empresa tenha notícias importantes a serem divulgadas para os clientes, estas aparecerão na parte central da tela em **Últimas Notícias**.

#### **Últimas Notícias**

Neste espaço, serão divulgadas notícias de interesse comum aos clientes. As notícias podem ser fixas ou rotativas. Esteja atento!

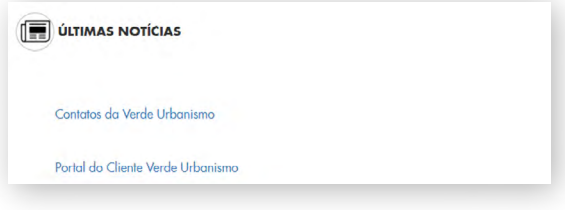

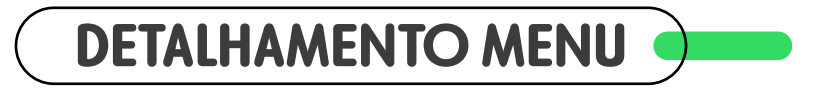

### **Meu Imóvel**

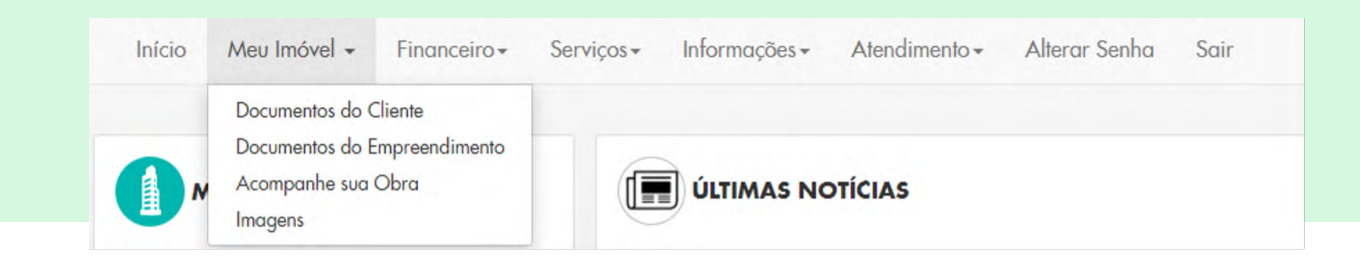

#### **Documentos do Cliente**

Selecione esta opção e tenha acesso aos documentos do seu contrato, disponibilizados pela empresa, como escritura, termo de quitação, termo de entrega, matrícula registrada, quadro resumo, entre outros.

#### <span id="page-4-0"></span>**Documentos do Empreendimento**

Selecione esta opção e tenha acesso aos documentos do empreendimento da sua unidade, como o croqui, medidas dos lotes, entre outros.

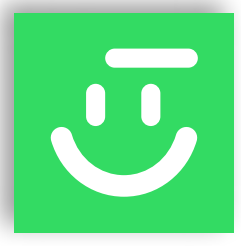

#### **Acompanhe sua Obra**

Acompanhe o andamento da obra e a evolução de cada etapa, até a finalização e entrega do empreendimento.

#### **Imagens**

Acesse as imagens do empreendimento da sua unidade.

### **Financeiro**

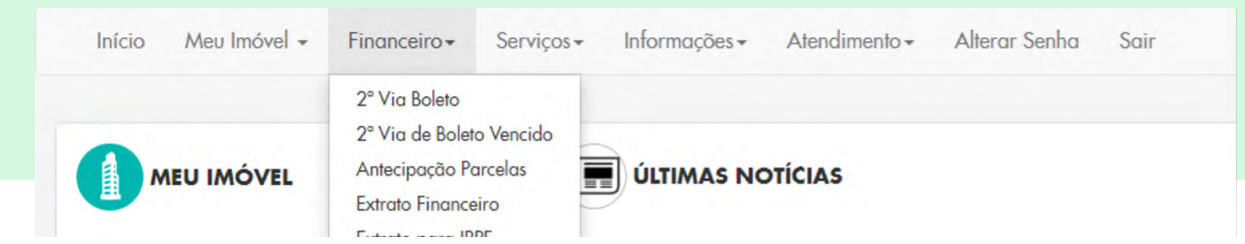

#### **2ª Via de Boleto**

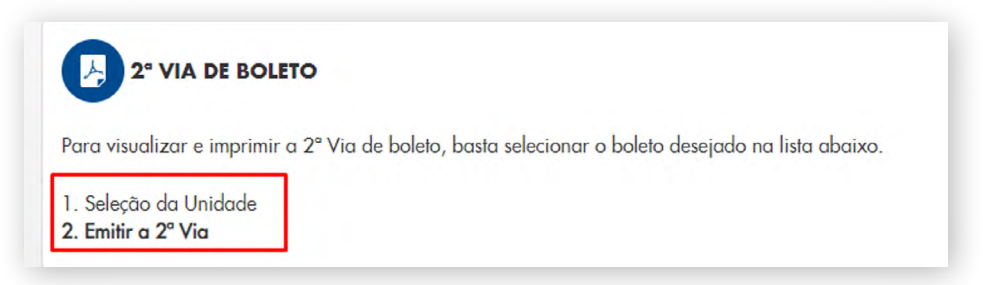

- 1. Selecione a unidade para a qual deseja gerar o boleto. Em seguida, clique em <Avançar>.
- 2. Clique em <Emitir Boleto> ou copie o código de barras para pagamento.

#### **2ª Via de Boleto Vencido**

- 1. Selecione a unidade para a qual deseja gerar o boleto. Clique em <Avançar>.
- 2. Selecione a(s) parcela(s) que deseja pagar e clique em <Avançar>.
- 3. Escolha a data para o pagamento e clique em <Avançar>.
- 4. Clique em <Gerar Boleto>.

É importante lembrar que só é possível selecionar as parcelas na sequência. Após a geração do boleto, aguarde 30 minutos para o processamento no banco.

#### <span id="page-5-0"></span>**Antecipação de Parcelas**

- 1. Selecione a data de pagamento desejada e clique em <Avançar>.
- 2. O sistema exibirá uma lista de todas as parcelas em aberto. Role até o final da página e selecione a quantidade de parcelas que deseja antecipar. O sistema automaticamente selecionará as parcelas do início para o final. Clique em <Avançar>.

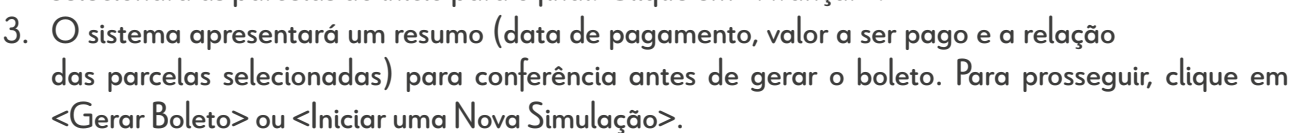

#### **Extrato Financeiro**

O extrato financeiro é a relação de todas parcelas e valores já pagos e não pagos. No final da página, clique em <Download> para obter o documento.

#### **Extrato para IRPF**

O extrato para IRPF é um demonstrativo detalhado de todas as parcelas pagas à empresa, totalizando por ano exercício. Se você é um cliente, pessoa física ou jurídica, selecione o ano desejado e faça a emissão do seu extrato do Imposto de Renda.

## **Serviços**

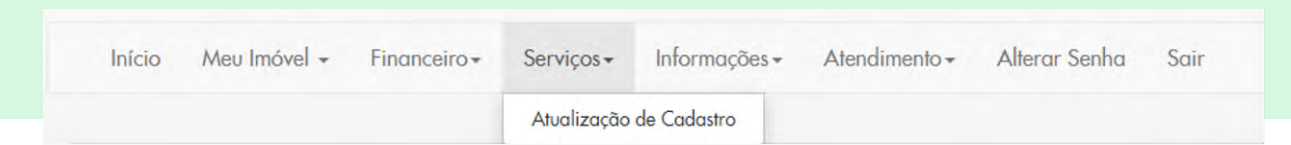

#### **Atualização de Cadastro**

Caso precise atualizar seu endereço principal e/ou de cobrança, basta anexar um comprovante e editar as informações. Também é possível mudar ou acrescentar número de telefone e e-mail. Essa atualização passará por uma aprovação do departamento responsável.

#### **Informações** Informações - Atendimento - Alterar Senha Sair Início Meu Imóvel + Financeiro + Serviços + Dúvidas Frequentes MEU IMÓVEL **DÚVIDAS FREQUENTES** LOTEAMENTO CONVENCIONAL Pesquisar dúvida **VERDE VIDA FINANCEIRO CONTRATO FALE CONOSCO**

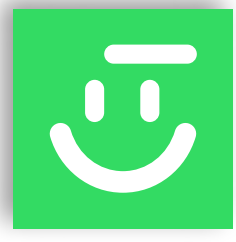

#### <span id="page-6-0"></span>**Dúvidas Frequentes**

Aqui estão registradas as dúvidas mais comuns referentes ao financeiro e ao contrato. Se sua dúvida é financeira, clique no botão <Financeiro> para exibir uma lista; o mesmo se aplica para dúvidas sobre o <Contrato>. Se sua dúvida não foi esclarecida, acesse a guia <Fale Conosco> para ver opções de contato com nossa equipe, ou abra um novo atendimento no menu <Atendimentos>.

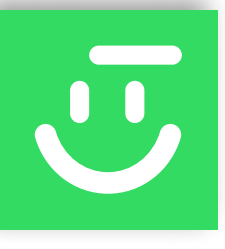

## **Atendimento**

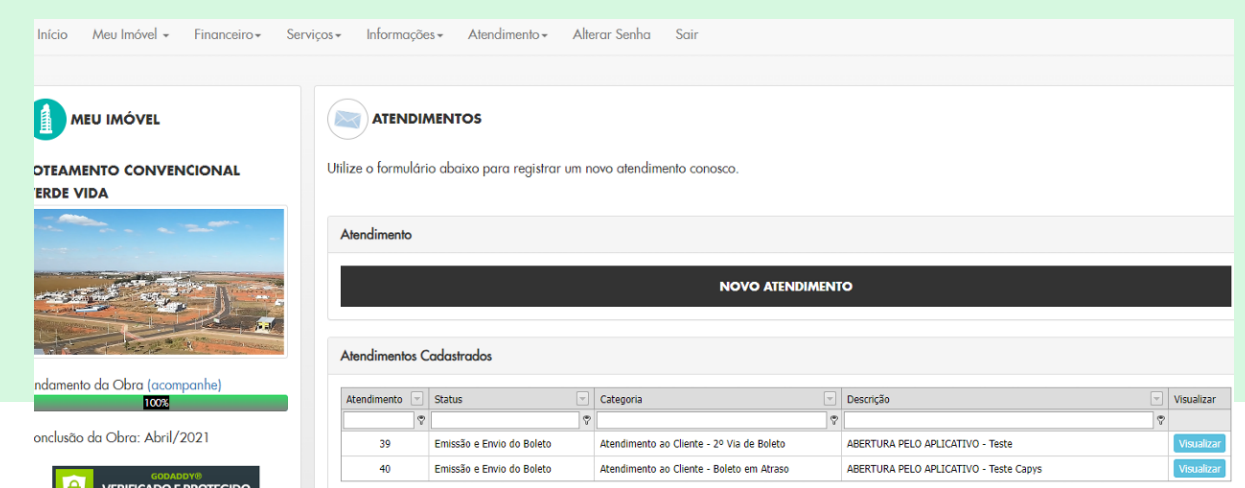

#### **Atendimentos Cadastrados**

O sistema exibe todos os atendimentos já cadastrados. Clique no botão <Visualizar> para mais detalhes.

#### **Novo Atendimento**

1. Para criar um novo atendimento, clique no botão <Novo Atendimento> e selecione um assunto:

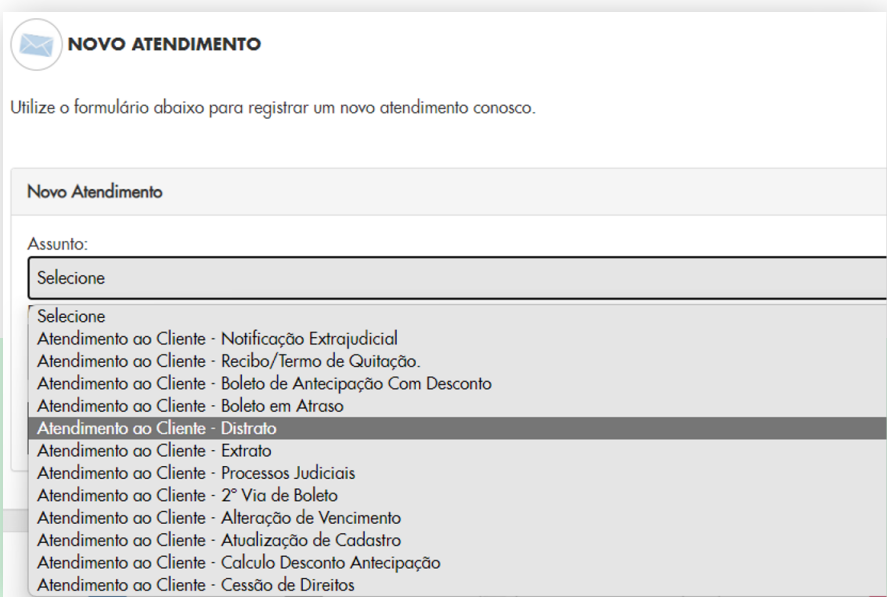

<span id="page-7-0"></span>2. Preencha a descrição e clique no botão <Enviar>.

Seu atendimento será direcionado para a equipe responsável. Lembrando que cada atendimento possui um prazo específico para ser concluído.

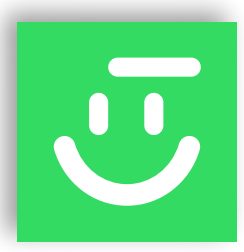

# **Alterar Senha**

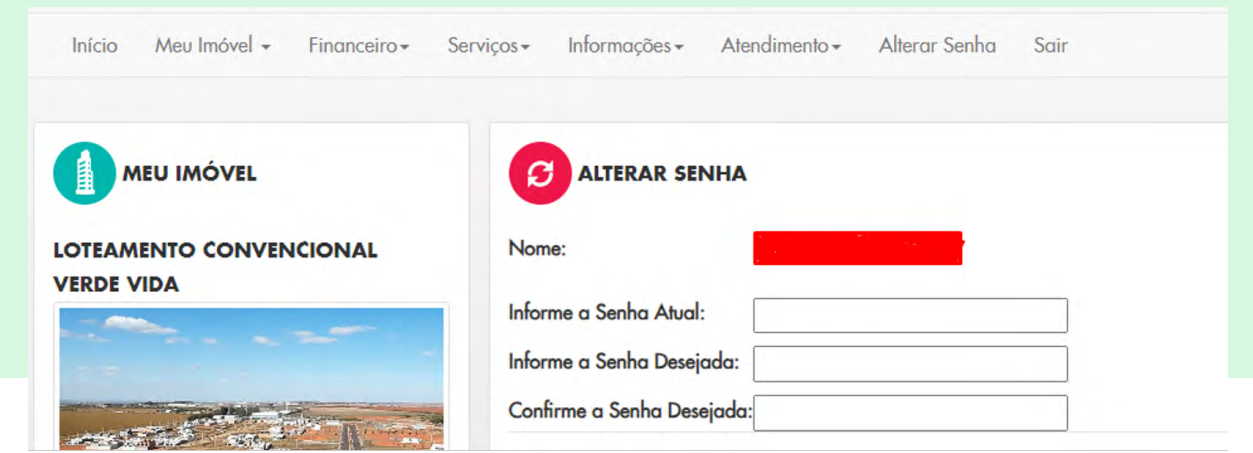

Para alterar sua senha, informe a senha atual, em seguida a senha desejada e confirme digitando-a novamente.

# **Sair**

Início Meu Imóvel + Financeiro -Serviços -Informações -Atendimento -Alterar Senha Sair

Para sair do aplicativo, clique no menu <Sair>.

# <span id="page-8-0"></span>Aplicativo ontrato**făcil** app

# **App - Portal do Cliente**

Na loja de aplicativos do seu celular, você deve procurar pelo aplicativo Contrato Fácil e baixar, disponível para Android e iOS.

*Importante:* para pesquisar o nome do App, é necessário digitar a palavra "Fácil" com acento.

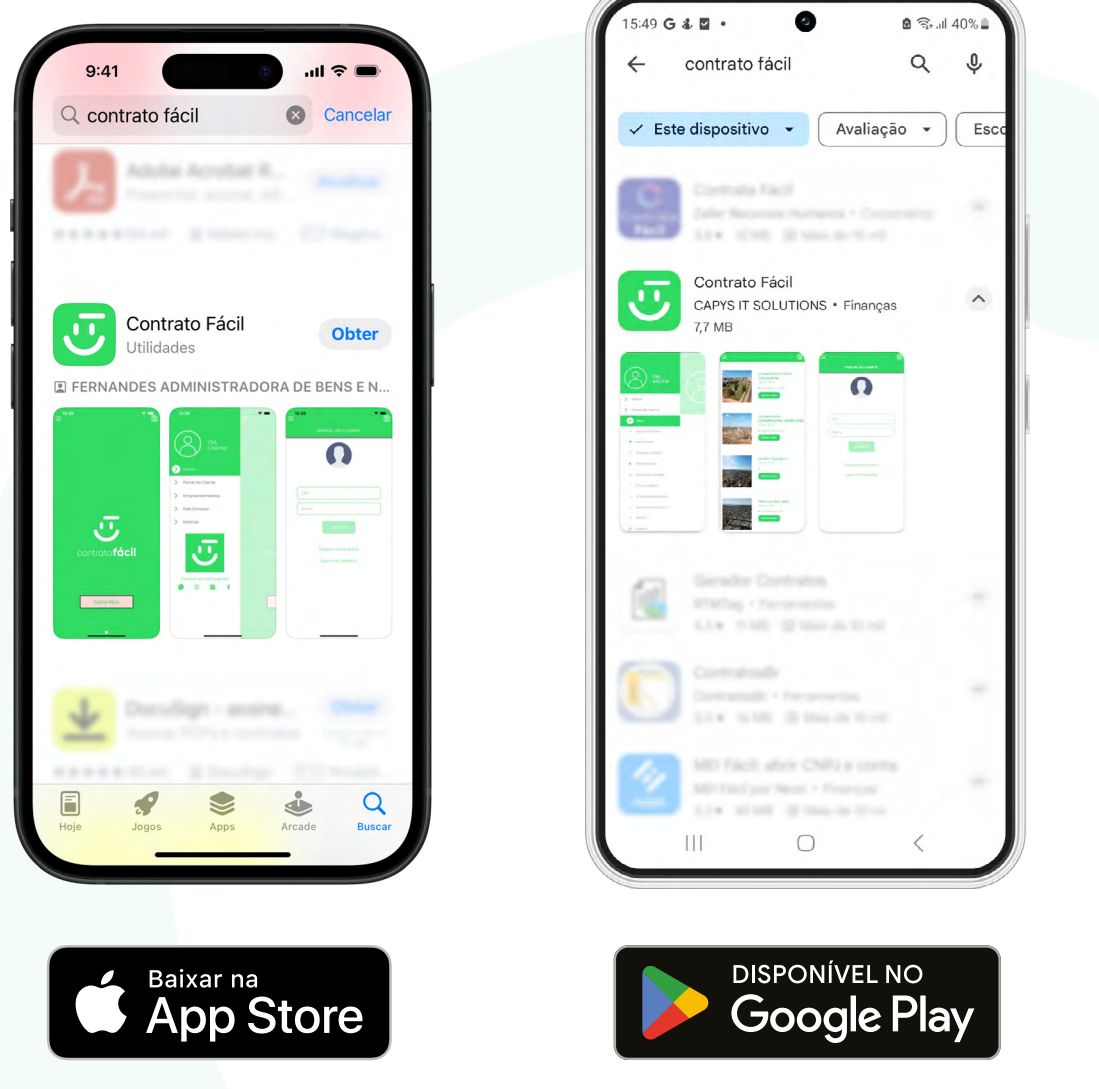

<span id="page-9-0"></span>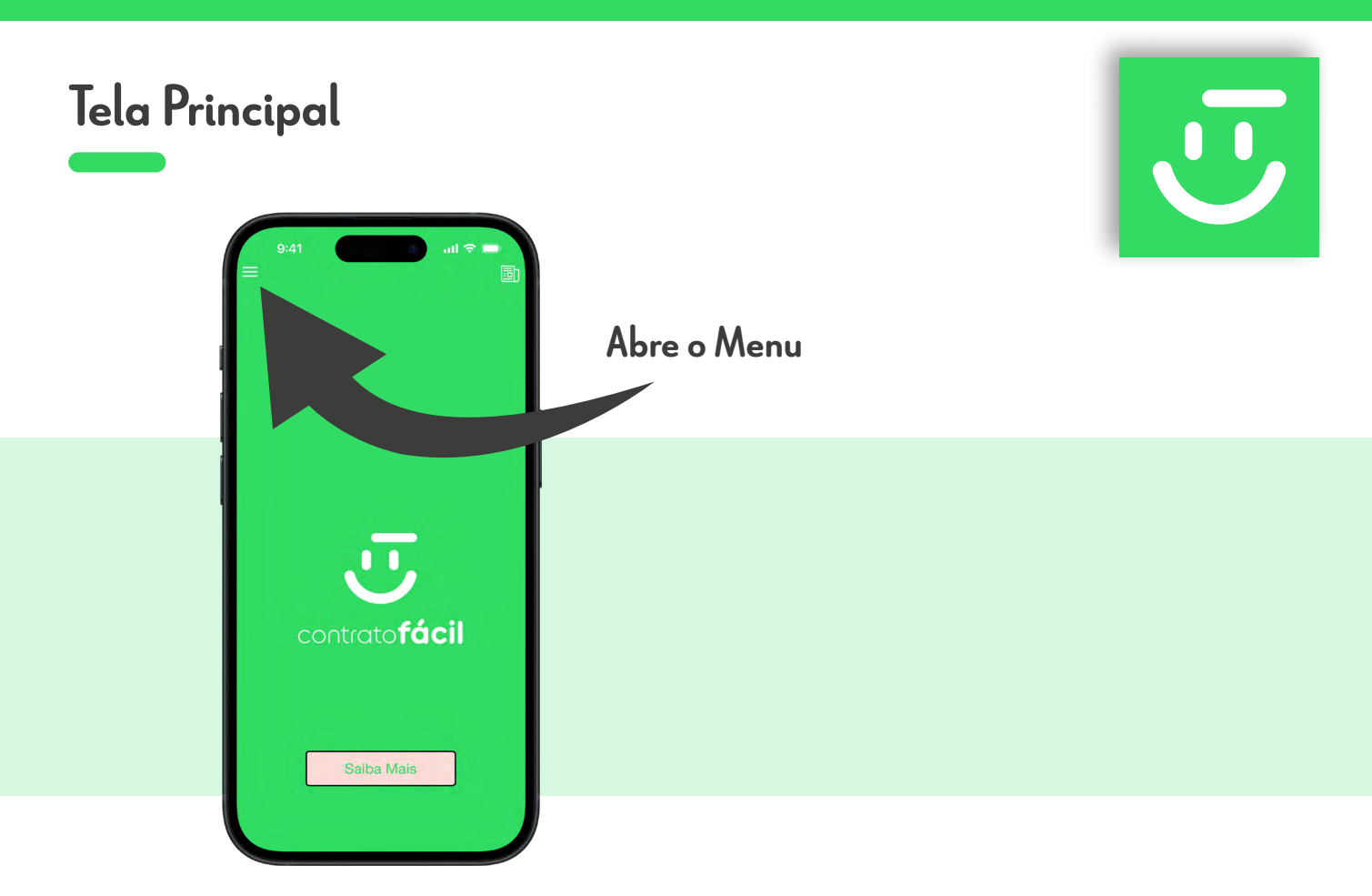

#### **Saiba Mais**

No painel <Saiba Mais>, estão publicadas as Últimas Notícias de interesse dos clientes. Para ver a notícia atual, clique no botão <Saiba Mais>. Para ver mais notícias, caso haja, arraste a tela para o lado esquerdo. Esteja atento!

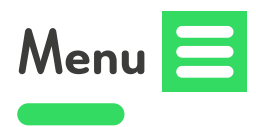

O menu está localizado no canto superior esquerdo. Ao clicar nele, você terá acesso aos menus e seus respectivos submenus.

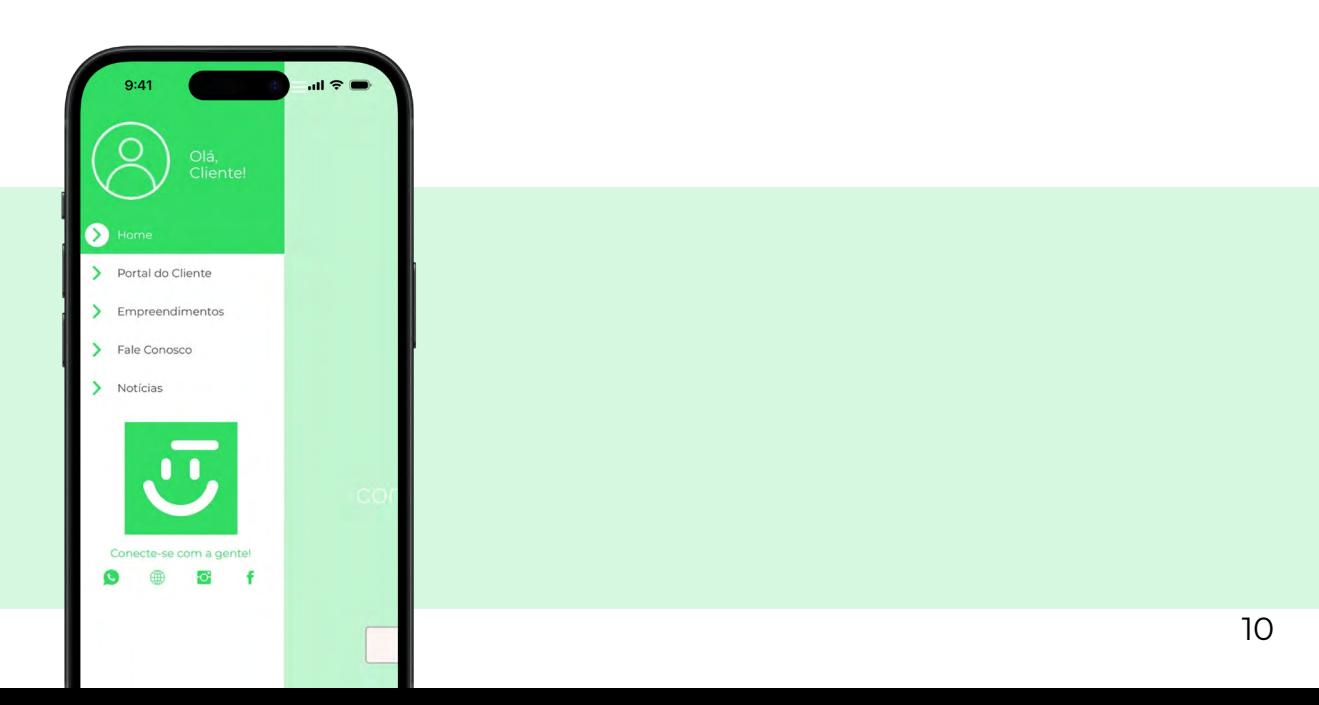

#### <span id="page-10-0"></span>**Home**

Ao clicar em <Home>, você será direcionado para a **Tela Principal**.

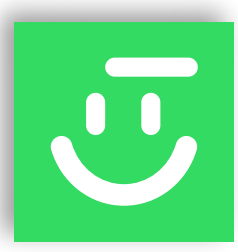

# **Portal do Cliente**

Esta é a tela onde o cliente acessa o Portal.

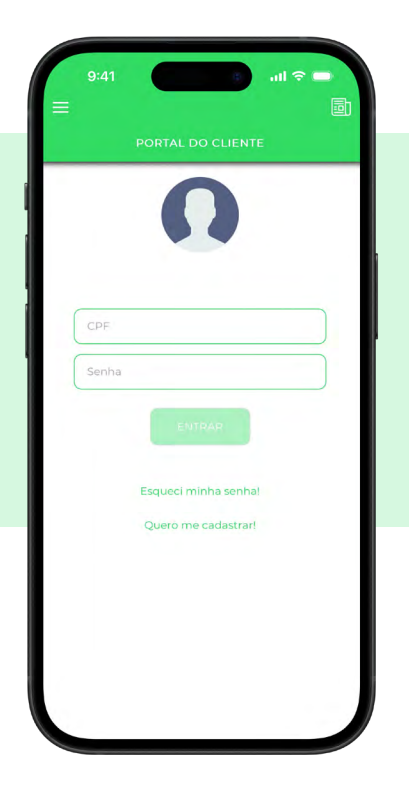

#### **Primeiro Acesso**

- 1. No primeiro acesso, clique em "Cadastre-se".
- 2. Você será direcionado para a tela de cadastro, onde precisará informar seu Nome Completo, CPF, E-mail, uma Senha (com 6 dígitos) e confirmar a Senha.
- 3. Clique em <Cadastrar>.

**Para acessar o Portal, informe seu CPF e Senha**. Ao acessar a tela inicial (imagem abaixo), para navegar no sistema, você pode usar o menu principal (botão superior esquerdo), os botões de atalho na tela inicial ou os botões disponibilizados no rodapé da tela.

#### <span id="page-11-0"></span>**Início**

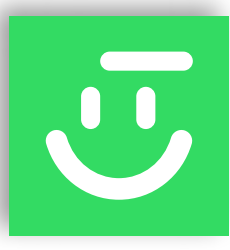

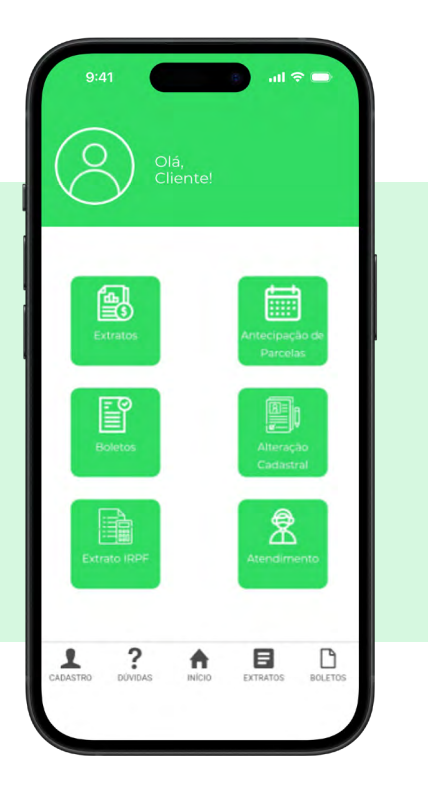

#### O sistema exibe alguns botões de atalho:

- Extrato
- Antecipação de Parcelas
- Boletos
- Alteração Cadastral
- Extrato IRPF
- Atendimento

#### **Atendimento**

#### **Listagem de Atendimentos**

O sistema exibe todos os seus atendimentos já cadastrados, exibindo o código do atendimento, o status, o nome do empreendimento, a categoria do atendimento e a descrição.

#### **Abrir Atendimento**

Para criar um novo atendimento, primeiro selecione a categoria, faça uma descrição e clique no botão <Abrir Atendimento>. Seu atendimento será direcionado para a equipe responsável. Lembrando que cada atendimento tem um prazo específico para ser concluído.

#### **Alteração Cadastral**

Nesta tela, é possível alterar os dados cadastrais, como endereço, telefone, e-mail, além de permitir a alteração da senha. Após suas atualizações, clique no botão <Enviar>.

#### **Documentação**

#### **Documentos do Cliente**

Selecione esta opção para ter acesso aos documentos do seu contrato, disponibilizados pela empresa, tais como: escritura, termo de quitação, termo de entrega, matrícula registrada, quadro resumo, entre outros.

#### **Documentos do Empreendimento**

Selecione esta opção para ter acesso aos documentos do empreendimento da sua unidade, como o croqui, medidas dos lotes, entre outros.

#### <span id="page-12-0"></span>**Andamento das Obras**

Acompanhe o andamento da obra e a evolução de cada etapa, até a finalização e entrega do empreendimento.

#### **2ª Via de Boleto**

- 1. Selecione a unidade para a qual deseja gerar o boleto.
- 2. Clique em <Emitir Boleto> ou copie o código de barras para pagamento.

#### **2ª Via de Boleto Vencido**

- 1. Selecione a unidade para a qual deseja gerar o boleto.
- 2. O sistema exibirá as parcelas vencidas para sua seleção.
- 3. Selecione a data para pagamento e clique em <Avançar>.
- 4. Clique em <Gerar Boleto>.

É importante lembrar que só é possível selecionar parcelas na sequência. Após a geração do boleto, aguarde 30 minutos para o processamento no banco.

#### **Antecipação de Parcelas**

Selecione a data de pagamento desejada e clique em <Avançar>. O sistema exibirá uma lista de todas as parcelas em aberto. Vá até o final da página e selecione a quantidade de parcelas que deseja antecipar. O sistema automaticamente selecionará as parcelas do início para o final. Clique em <Avançar>. O sistema exibirá um resumo (data de pagamento, valor a ser pago e a relação das parcelas selecionadas) para conferência antes de gerar o boleto. Para prosseguir, clique em <Gerar Boleto> ou <Iniciar uma Nova Simulação>.

#### **Extratos**

O extrato é a relação de todas parcelas e valores já pagos e não pagos. As parcelas serão exibidas na tela para visualização. Se desejar, clique no botão <Gerar PDF>.

#### **IRPF**

O extrato para IRPF é um demonstrativo detalhado de todas as parcelas pagas à empresa totalizadas, por ano exercício. Se você é um cliente, pessoa física ou jurídica, selecione o ano e clique no botão <Enviar por E-mail>. O extrato será enviado para o e-mail cadastrado.

#### **Galeria**

Acesse as imagens do empreendimento da sua unidade.

#### **Dúvidas**

Aqui estão registradas as dúvidas mais comuns referentes ao financeiro e ao contrato. Se sua dúvida é financeira, clique em <Financeiro> para exibir uma lista, o mesmo para dúvidas de <Contrato>. Caso sua dúvida não tenha sido esclarecida, clique em <Fale Conosco> para ver as opções de contato com a equipe, ou abra um novo atendimento no menu <Atendimento>.

## <span id="page-13-0"></span>**Empreendimentos**

Exibe todos os empreendimentos da empresa, tanto os já concluídos quanto os em andamento.

# **Fale Conosco**

Selecione uma categoria: financeiro, contratos, jurídico ou faça uma reclamação. Preencha os dados solicitados, e escreva a mensagem para que a equipe interna possa realizar o atendimento.

## **Notícias**

Neste espaço, serão divulgadas notícias de interesse comum aos clientes. Estas notícias podem ser fixas ou rotativas. Esteja atento!

# **Sair**

Para encerrar o aplicativo, clique no menu <Sair>.

# contratofácil

Contrato Fácil